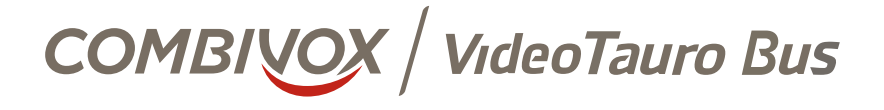

# MANUALE DI INSTALLAZIONE

Rivelatore IR + Cam WiFi

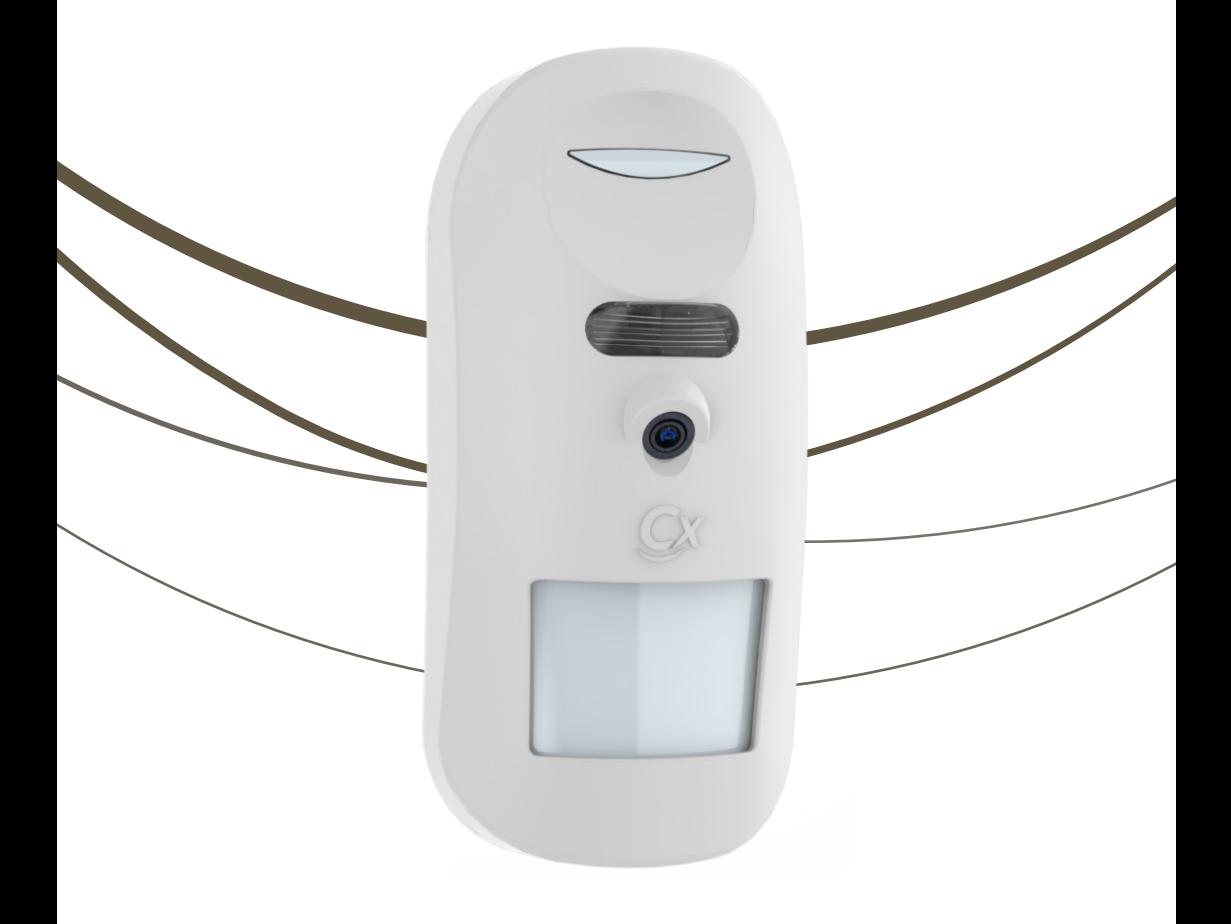

www.combivox.it

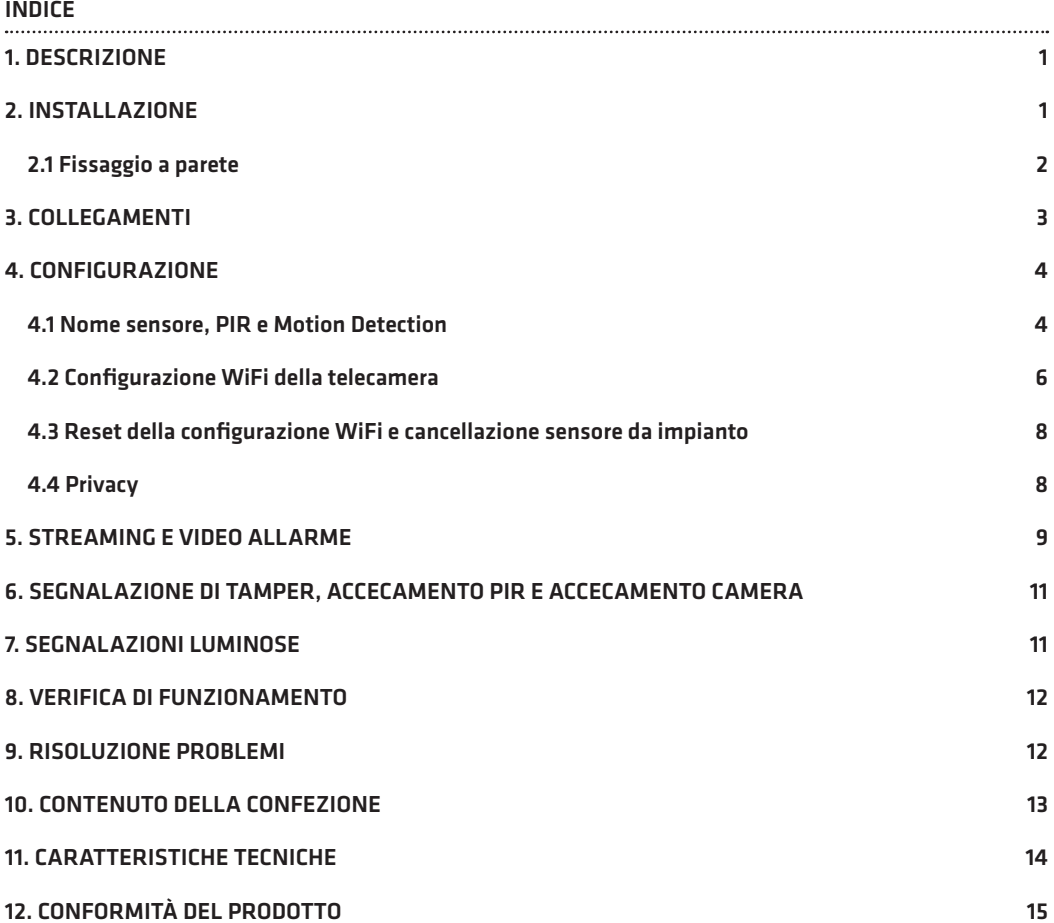

#### 1. DESCRIZIONE

VideoTauro Bus è un video-rivelatore volumetrico indoor su BUS485 per centrali combivox, dotato di tecnologia di rilevamento ad infrarosso passivo e di telecamera WiFi integrata con funzione di videoverifica e di videocontrollo (streaming live on demand tramite Cloud Combivox).

Lo stadio di rivelazione è composto da un rivelatore infrarosso passivo (PIR). In condizioni di luce diurne, la segnalazione del PIR può essere confermata da una procedura di rilevamento di movimenti (Motion Detection) operante sui frame acquisiti dalla videocamera incorporata nel sensore.

Il rilevatore è dotato di un circuito anti-mask attivo a protezione della sezione IR e di sistema antiabbagliamento/oscuramento della videocamera.

Il rilevatore si connette ad una centrale Combivox (verificare la versione FW della stessa) tramite linea seriale RS 485 per il funzionamento della sezione IR; la telecamera WiFi si connette al Cloud Combivox Video per le funzioni di videoallarme e di video live on demand (necessaria rete WiFi con connessione ad INTERNET).

La configurazione dei parametri del VideoTauro Bus si effettua tramite software di programmazione CombiTec; l'associazione della telecamera alla rete WiFi dell'Utente si effettua da App Simplya Cloud.

Le condizioni di allarme di attivazione del mask di tamper e di accecamento/oscuramento della camera sono trasmesse alla centrale tramite il BUS485; in caso di allarme, VideoTauro Bus realizza un videofilmato (3 fps) da 15 secondi, di cui 5 secondi di registrazione pre-evento (prima della condizione di allarme rilevata dal PIR). Il video-filmato viene trasmesso in area dedicata e protetta sulla piattaforma del Cloud Combivox Video (server AWS) per essere visualizzato dall'Utente tramite APP Simplya Cloud, dopo essere stato allertato da apposita notifica push, o da apposito menù di gestione del video-sensore.

Il servizio di video-verifica su allarme è gratuito (il Cloud Combivox Video memorizza fino a 10 filmati per ogni rilevatore).

Tramite connessione al Cloud Combivox Video, la videocamera consente una diretta live a distanza tramite l'APP Simplya Cloud: questo servizio richiede l'acquisto di una licenza Cloud Combivox Premium Video (tale licenza è acquistabile da concessionari Combivox e si attiva da APP Simplya Cloud); il servizio è gratuito per i primi 30 giorni dalla data di attivazione.

La telecamera del VideoTauro Bus, connesso al Cloud Video, può essere visualizzata anche in locale da tastiera Simplya Video III (verificare la versione FW).

Il dispositivo è caratterizzato da un codice seriale univoco d'identificazione, programmato in maniera indelebile al suo interno, che ne consente la memorizzazione e la configurazione sulla centrale di allarme predisposta alla sua gestione. Tale codice è riportato sulle etichette poste all'interno, sul contenitore e sull'imballo del rivelatore.

### 2. INSTALLAZIONE

L'installazione deve essere eseguita sia in funzione del campo di rilevazione del PIR che per garantire una buona ricezione del segnale WiFi della Telecamera.

La procedura di installazione prevede:

- 1. individuazione del punto ideale per il PIR;
- 2. verifica del segnale della rete WiFi tramite uno Smartphone;
- 3. fissaggio della base del sensore nel punto individuato (vedere capitolo 2.1);
- 4. collegamento alla centrale tramite il BUS485;
- 5. chiusura della scocca del sensore e serraggio con vite di chiusura;
- 6. associazione della telecamera alla rete WiFi con Internet tramite App SimplyaCloud e verifica della connessione al Cloud Combivox Video.

Per il punto 1, procedere come per un normale sensore a tecnologia PIR, quindi lontano da porte, finestre, macchinari in movimento e da sorgenti di calore. Evitare, inoltre, la presenza di fasci luminosi che potrebbero abbagliare o disturbare la videocamera.

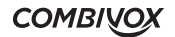

VideoTauro Bus MANUALE DI INSTALLAZIONE

Riguardo il punto 2, il sensore presenta un livello di ricezione di reti WiFi simile a quello di uno smartphone, inoltre filtra automaticamente le reti a bassa potenza. Qualora il sensore non rilevi la rete WiFi disponibile, potrebbe essere necessario l'uso di ripetitori WiFi.

Il punto 3 è necessario al fine di far proseguire l'accensione del sensore verso la configurazione della rete WiFi o il normale funzionamento.

La configurazione del sensore, citata nel punto 5, richiede un dispositivo (smartphone) con app Simplya Cloud aggiornata e bluetooth attivo.

Un sensore programmato con i valori di fabbrica oppure a seguito del reset dei parametri di rete, resta in modalità di configurazione Wifi una volta acceso e connesso al BUS485: in questa modalità il bluetooth è attivo, il led lampeggia lentamente blu e la telecamera è spenta, mentre la comunicazione con la centrale su BUS è attiva e rileva la presenza di movimenti.

#### 2.1 Fissaggio a parete

La massima copertura si ottiene installando il rilevatore ad un'altezza di 2.1 m (vedi Fig.1). Fig.1 mostra l'apertura orrizzontale (a sinistra) e verticale (a destra) del PIR (in rosso) e della telecamera (in blu).

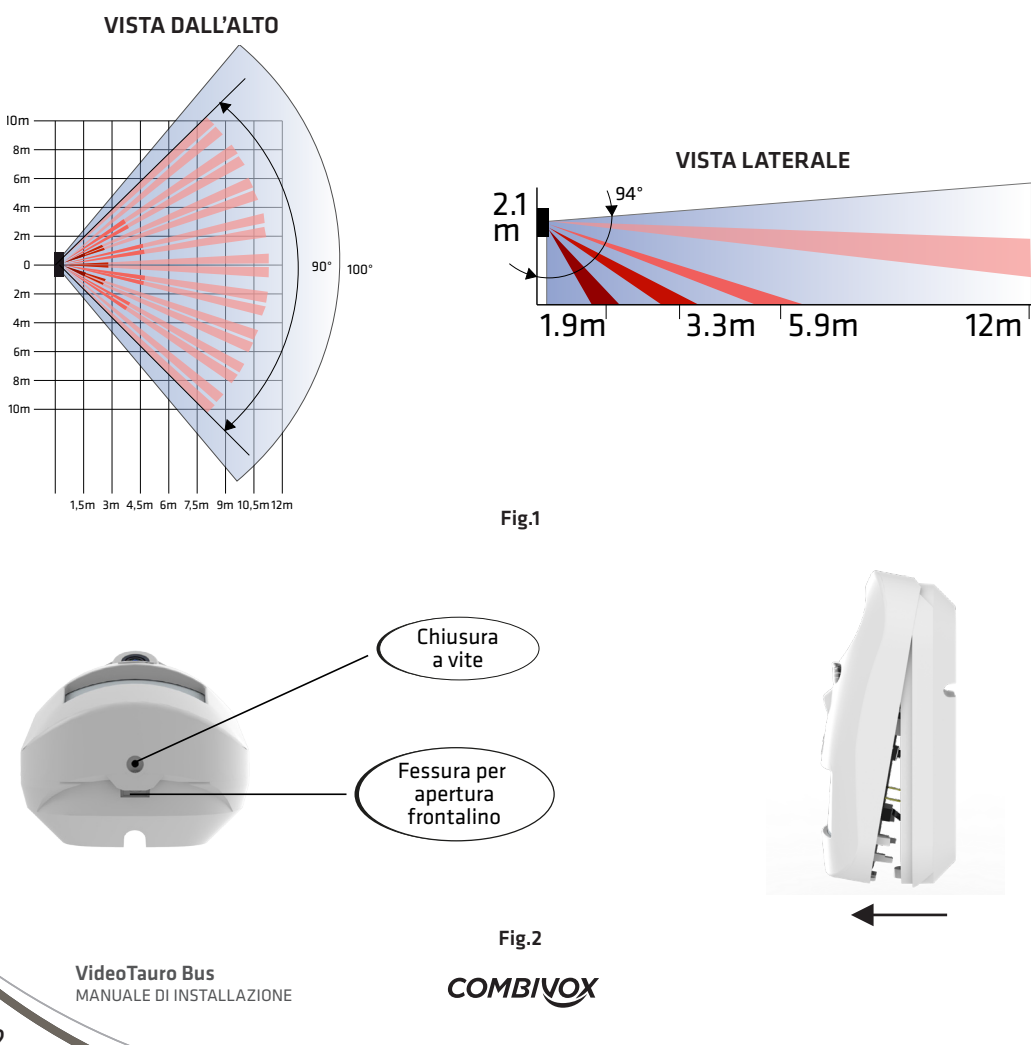

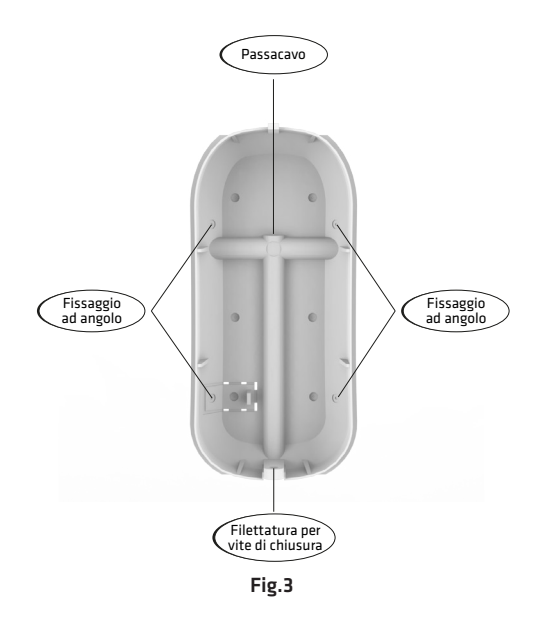

Assicurarsi che il rilevatore abbia una visuale libera davanti a sé.

Rimuovere la vite di chiusura, se presente.

Rimuovere il frontalino premendo sulla fessura d'apertura riportata in Fig.2. Il circuito rimane agganciato al frontalino e non necessita la rimozione.

Incidere i fori prestampati (Fig.3), sfondare la "preforatura" e incidere il "passacavo". Segnare i fori sulla parete al centro della preforatura. Praticare fori da 5 mm. Fissare il fondo del contenitore alla parete con le viti in dotazione.

Attestare il cavo del BUS sulla morsettiera seguendo le indicazioni della sezione collegamenti.

Richiudere il frontalino e alimentare il dispositivo: il sensore si pone in modalità di inizializzazione con un iniziale lampeggio rosso (10 secondi) seguito da uno giallo, per circa 20 secondi, per l'autocalibrazione del dispositivo anti-mask. Terminata tale fase, il sensore sarà operativo per l'eventuale configurazione del WiFi (lampeggio blu) e il normale funzionamento.

#### 3. COLLEGAMENTI

Effettuare il collegamento del sensore alla centrale, come indicato in figura 4, prestando attenzione a rispettare la polarità della linea di alimentazione e quella del BUS485.

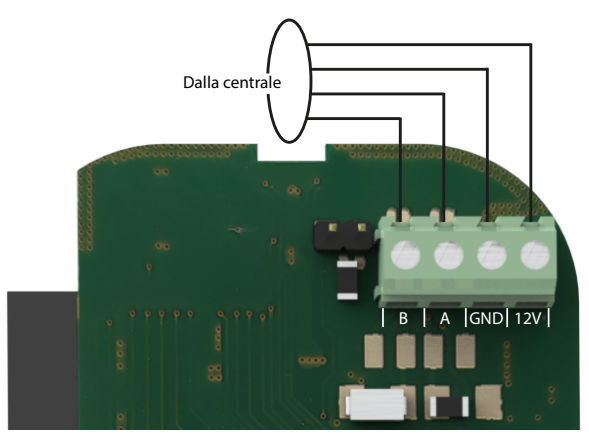

Fig.4

Prestare attenzione al carico complessivo collegato sul BUS485. Durante la modalità notturna, il sensore ha picchi di assorbimento fino a 280 mA se i led a infrarosso sono accesi (vedere sezione "STREAMING E VIDEO ALLARME" per ulteriori dettagli). La connessione di più sensori sullo stesso BUS richiede un opportuno dimensionamento delle due linee di alimentazione (12 V e GND), nonché dell'alimentatore usato per la centrale.

## **COMBIVOX**

VideoTauro Bus MANUALE DI INSTALLAZIONE

#### 4. CONFIGURAZIONE

Il sensore richiede tre tipi di configurazioni:

- programmazione del nome da assegnare al sensore, configurazione del PIR e del motion detection;
- configurazione del WiFi della telecamera integrata;
- configurazione della funzione privacy (visualizzazione live on demand della telecamera solo ad impianto inserito).

L'app SimplyaCloud prevede anche delle procedure di reset del WiFi e di cancellazione del sensore dall'impianto in cui è stato inserito.

#### 4.1 Nome sensore, PIR e Motion Detection

Il nome da assegnare al rilevatore, le regolazioni della sensibilità del PIR e del motion detection sono acquisiti dal sensore via BUS RS485 con la centrale tramite il software di programmazione CombiTec (a partire dalla vers. 9.1.2205.18). La configurazione può essere effettuata sia a sensore scollegato che collegato alla centrale, tuttavia si consiglia di assegnare almeno il nome al sensore prima della connessione di quest'ultimo alla centrale.

Nella maschera di configurazione "Sensori su bus" di CombiTec effettuare i seguenti passi:

1. premere aggiungi sensore e inserire il numero di matricola (42xxxxxx) dello stesso nella colonna "Codice"; una volta inserita la matricola completa, il software riconosce automaticamente il sensore come VideoTauro IR (VideoTauro Bus)

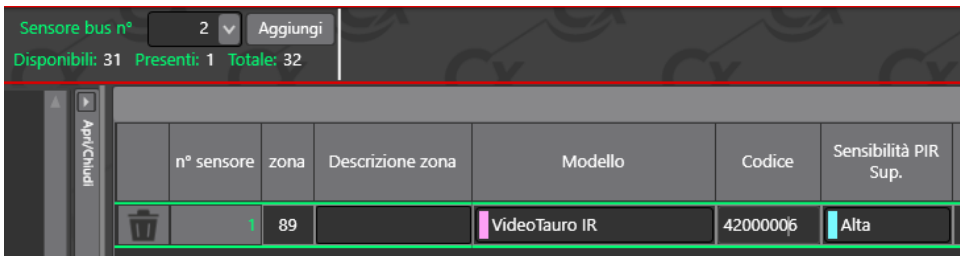

2. Inserire il nome da assegnare al sensore nella finestra "Descrizione zona"

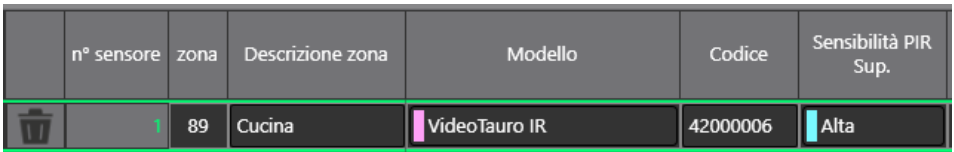

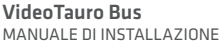

**COMBIVOX** 

3. Impostare la sensibilità del PIR dal menù a tendina che appare sotto la colonna "Sensibilità PIR Sup."

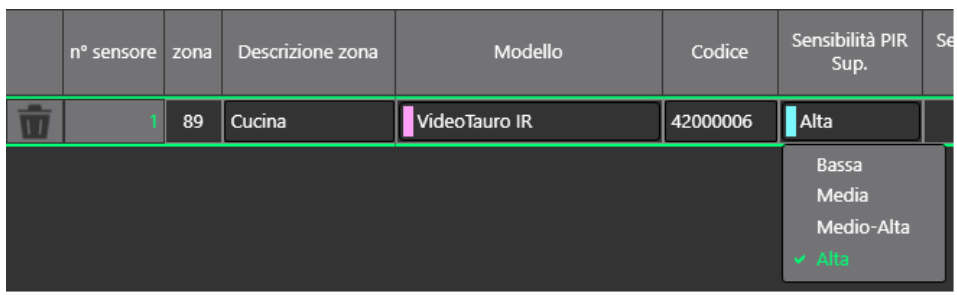

4. Impostare la logica di funzionamento dell'allarme dal menù a tendina che appare sotto la colonna "Logica allarme"

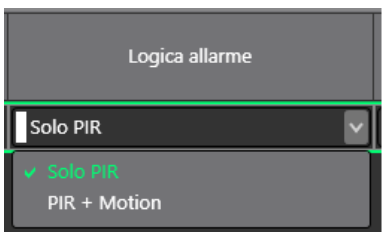

5. Impostare il funzionamento del LED di segnalazione ad impianto inserito e disinserito

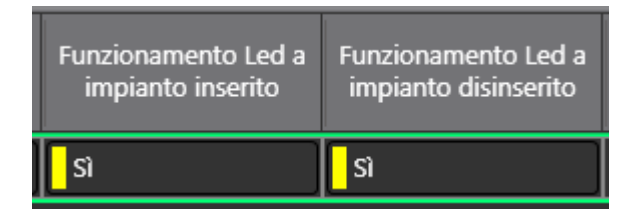

Una volta impostati tutti i parametri, eseguire la programmazione della centrale. Se il sensore è collegato alla centrale, l'aggiornamento può richiedere qualche secondo per essere effettivo. La sensibilità del PIR può essere configurata in quattro differenti modalità:

- Alta
- Medio-alta
- Media
- Bassa

La sensibilità Alta (default) è quella che garantisce la maggior reattività dello stadio infrarosso (IR).

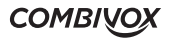

VideoTauro Bus MANUALE DI INSTALLAZIONE Una sensibilità più bassa rende il sensore più duro alla rilevazione attraverso lo stadio IR.

Provare a ridurre la sensibilità del PIR solo in caso di falsi allarmi frequenti; una riduzione della sensibilità può, inoltre, contribuire all'abbassamento della portata del sensore laddove è necessario. Il valore di sensibilità del PIR è associato automaticamente al livello di sensibilità del motion detection con la stessa logica (alta sensibilità implica maggiore reattività, ma anche probabilità più alta di falsi allarmi).

Il VideoTauro Bus presenta due logiche di allarme:

- solo sezione di rilevazione del PIR;
- doppia rilevazione: PIR + Motion detection. Questa configurazione è attiva solo di giorno o in ambienti ben illuminati.

A seguito di una segnalazione del PIR, con motion attivato, l'allarme viene confermato:

- a) immediatamente, se il sensore è in modalità notte, se la camera è accecata/oscurata o se durante la procedura di motion detection ci sono errori nel frame o nella camera che non permettono il normale svolgimento della procedura;
- b) a seguito di conferma della rilevazione di movimento tramite motion detection.

Il motion detection è consigliato per ambienti ben illuminati, senza oggetti in movimento e in assenza di animali. In condizioni ottimali, la procedura garantisce una riduzione di falsi allarmi.

Nel caso in cui il motion detection non sia attivo, l'attivazione del PIR genera subito una segnalazione d'allarme con annesso videoallarme.

## 4.2 Configurazione WiFi della telecamera

Per configurare il WiFi della telecamera con una rete Internet wireless, al fine di effettuare la connessione al Cloud Combivox Video, si utilizza il modulo bluetooth di cui è dotato il VideoTauro Bus. Il sensore entra in modalità bluetooth per la configurazione del WiFi in tre casi:

- primo utilizzo di un sensore mai configurato connesso ad una centrale tramite BUS RS485 (non è necessario essere in test impianto);
- il sensore non riesce a connettersi alla rete precedentemente configurata perché assente o ne è stata modificata la password;
- l'Utente ha effettuato il reset della configurazione del WiFi tramite App Simplya Cloud.

Qui di seguito la procedura per la configurazione del WiFi.

1. Su App Simplya Cloud, accedere all'impianto, entrare in "Impostazioni", "Configurazione Sensori Video" e premere "AVVIA RICERCA". La ricerca mostra tutti i sensori attivi in modalità bluetooth con il nome programmato tramite software CombiTEC.

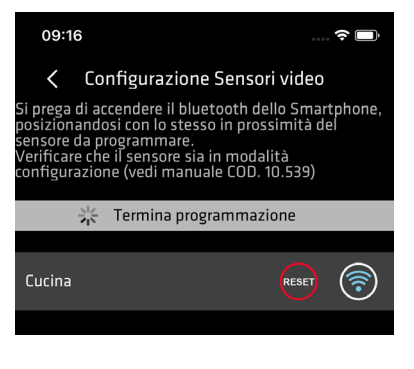

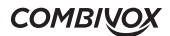

2. Premere sul simbolo del WiFi i per iniziare la configurazione (nel caso di "Connessione fallita", ripremere sul simbolo del WiFi) e attendere la lista di reti trovate.

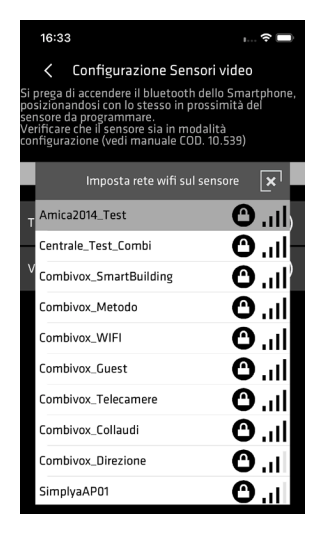

3. Una volta selezionata la rete, è possibile inserire la password della stessa (si consiglia di lasciare il DHCP abilitato).

Nel caso si voglia impostare un IP statico, disabilitare il DHCP e inserire i vari parametri. Prima dell'inserimento dei parametri per l'IP statico, accertarsi della loro correttezza; inoltre, prestare molta attenzione durante il loro inserimento. Il sensore non è in grado di verificarne la correttezza, per cui risulterebbe connesso alla rete WiFi ma senza una connessione a Internet. Nel caso questa situazione si verificasse, vedere la sezione riguardante il reset dei parametri del WiFi tramite bluetooth.

Durante la configurazione del WiFi è anche possibile impostare l'impostazione Privacy: se "Abilita visualizzazione su disinserimento aree associate" è attivo, allora è possibile accedere alla funzione di streaming video on demand anche ad impianto disinserito (privacy non attiva).

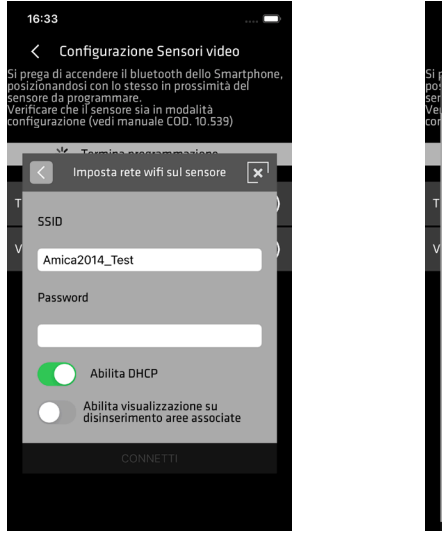

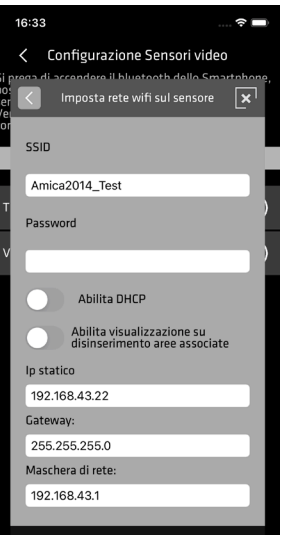

**COMBIVOX** 

VideoTauro Bus MANUALE DI INSTALLAZIONE

4. Premere "CONNETTI" per salvare sia i parametri del WiFi che l'impostazione di privacy nel sensore. Se la password non è corretta, l'app ritorna nella schermata precedente segnalando l'errore "Password non valida". La scritta "Salvataggio effettuato con successo" segnala il corretto salvataggio dei parametri del WiFi.

#### 4.3 Reset della configurazione WiFi e cancellazione sensore da impianto

Il reset della configurazione del WiFi può avvenire in due modalità: tramite Cloud o bluetooth. Per il reset tramite Cloud è necessario che il sensore sia connesso e comunichi col Cloud. Una volta entrati nell'impianto dall'app Simplya Cloud, accedere a "Impostazioni", poi "Configurazione Sensori Video" ma senza premere "AVVIA RICERCA": la schermata mostra la lista dei sensori correttamente configurati e in verde quelli attualmente connessi al Cloud. A questo punto, premendo il pulsante di reset  $\rightarrow$  il sensore cancella la configurazione del WiFi e si riavvia entrando in modalità di configurazione del WiFi.

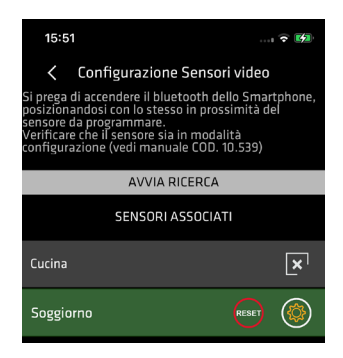

Il reset tramite bluetooth è generalmente usato qualora si sia configurato il sensore per un IP statico, ma i valori immessi sono errati, quindi il sensore non riesce a collegarsi al Cloud. Questa situazione richiede qualche passaggio in più per il reset, in quanto il sensore è collegato al WiFi nonostante la configurazione sbagliata. Al fine di far entrare il sensore in modalità di configurazione, è necessario spegnere la sorgente della rete WiFi (o alternativamente cambiare temporaneamente nome o password). Dopo un tempo di 3 minuti di assenza di segnale WiFi, il sensore si riavvia ed entra in modalità di configurazione (bluetooth attivo). A questo punto, una volta entrati nell'impianto dall'app Simplya Cloud, accedere a "Impostazioni", poi "Configurazione Sensori Video" e premere "AVVIA RICERCA": l'app mostra la lista dei sensori con bluetooth attivo, quindi in modalità di configurazione. Una volta individuato il sensore da resettare, premere il pulsante di reset  $\epsilon$  e confermare il reset. Dopo la conferma di reset, è possibile riaccendere il router (o reimpostare il vecchio nome o password) e riconfigurare il WiFi per il sensore, come precedentemente descritto.

L'eliminazione del sensore dall'impianto richiede la disconnessione del sensore dal Cloud, quindi è necessario eseguire il reset del WiFi da cloud, come precedentemente descritto. Dopo qualche secondo dal reset, il riquadro del sensore diventa grigio e l'unico pulsante disponibile è quello per cancellare il sensore  $\times$ . Una volta premuto, il sensore viene rimosso dall'impianto e i video allarmi presenti nel Cloud vengono cancellati.

#### 4.4 Privacy

La configurazione della privacy permette di bloccare lo streaming video on demand da App Simplya Cloud quando l'impianto non è inserito. Questa impostazione può essere cambiata sia durante la configurazione del WiFi (precedentemente descritta) sia dall'Utilizzatore finale, in entrambi i casi attraverso l'App Simplya Cloud.

VideoTauro Bus MANUALE DI INSTALLAZIONE

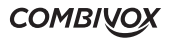

Per la configurazione della privacy durante il normale funzionamento della centrale, accedere all'impianto a cui è collegato il sensore attraverso l'app Simplya Cloud. Accedere nuovamente a "Impostazioni", poi "Configurazione Sensori Video" ma senza premere "AVVIA RICERCA": la schermata già mostra la lista dei sensori già configurati per il quale è possibile cambiare l'impostazione di privacy. Premere sul simbolo delle impostazioni @ del sensore desiderato e impostare la privacy (con le stesse modalità descritte nella sezione precedente).

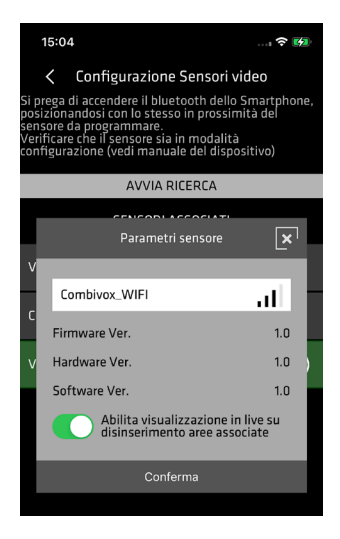

Nella schermata d'impostazione privacy è anche possibile visualizzare le seguenti informazioni sul sensore:

- SSID della rete a cui la telecamera è connessa, con affianco la potenza del WiFi;
- versione hardware;
- versione firmware;
- versione software.

## 5. STREAMING E VIDEO ALLARME

La videocamera integrata del VideoTauro Bus acquisisce costantemente frame a 3 fps (frame per second), al fine di garantire la registrazione pre-evento (prima che il PIR riveli movimento) qualora si verifichi un evento di allarme. L'invio dei frame tramite WiFi avviene solo a seguito di una richiesta di streaming video on demand da App Simplya Cloud o in caso si verifichi un allarme.

Il rivelatore è dotato di un sensore di luce ambientale per verificare che l'ambiente in cui è installato sia sufficientemente illuminato. Sotto il valore di soglia predeterminato, il rivelatore entra in modalità notturna. Le principali caratteristiche di questa modalità sono:

- attivazione dei led a infrarosso, in maniera intermittente, nei casi di richiesta streaming e all'attivazione del PIR con impianto inserito,
- spegnimento dei led a infrarosso dopo 20 secondi da una richiesta di streaming o immediatamente dopo la creazione di un videoallarme,
- acquisizione dei frame in scala di grigi,
- assenza del motion detection a prescindere dalla logica d'allarme impostata tramite CombiTEC,

• video allarme più breve di qualche secondo, rispetto alla modalità diurna, e registrato dall'attivazionedel PIR. L'intermittenza dei led a infrarosso potrebbe creare problemi se sono presenti altri dispositivi di registrazione video nello stesso ambiente, inoltre il sensore stesso potrebbe esserne disturbato. Per questi motivi, si sconsiglia d'installare il sensore in presenza di altri dispositivi di videosorveglianza notturna.

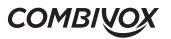

VideoTauro Bus MANUALE DI INSTALLAZIONE

Lo streaming dei frame avviene a circa 2 fps e può essere richiesto sia localmente che a distanza. Lo streaming locale richiede l'uso di una tastiera SimplyaVideo III connessa alla stessa rete WiFi a cui è connesso il rilevatore (anche tramite ripetitori). Lo streaming è garantito fino a un massimo di 4 tastiere e senza alcun costo aggiuntivo.

Lo streaming video on demand a distanza è disponibile sull'App Simplya Cloud (IOS e Android), previa sottoscrizione di un abbonamento Video Premium del Cloud Combivox. Sia lo streaming locale che remoto possono essere disabilitati quando l'allarme è disinserito tramite l'impostazione di privacy.

Per la visualizzazione dello streaming video della telecamera del VideoTauro Bus, accedere da App Simplya Cloud all'impianto e premere sul tasto "Sensori video": appare la lista di tutti i rivelatori video configurati, con possibilità di accedere a due tasti funzione.

Il tasto della camera stilizzata  $\blacktriangleright$  permette di accedere alla funzione di streaming video on demand, mentre quello con la nuvoletta stilizzata  $\subseteq$  alle liste di videoallarmi (quella sul cloud e quella sul dispositivo con l'app SimplyaCloud).

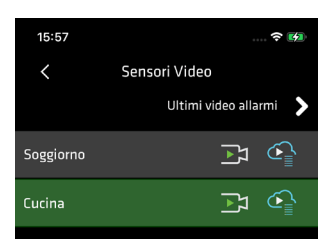

Per lo streaming locale tramite tastiera SimplyaVideo III, premere sul tasto "Sensori video" e attendere la ricerca dei sensori installati e connessi alla stessa rete WiFi della tastiera". A ricerca terminata, apparirà la lista dei sensori video, con il nome programmato in centrale, e affiancati dal pulsante per lo streaming <sup>11</sup>. Premendo su uno dei pulsanti, partirà lo streaming video dal sensore associato.

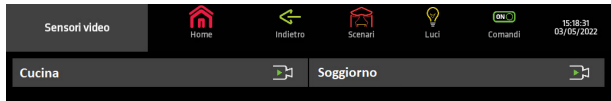

Il videoallarme viene generato a seguito di una segnalazione di allarme ad impianto inserito. Un video a 3 fps di 15 secondi, di cui 5 di preregistrazione, viene inviato al cloud Combivox. La durata d'invio del video allarme dipende se il video è a colori (modalità diurna) o in scala di grigi (modalità notturna); inoltre, un allarme consecutivo a meno di 2 minuti dalla creazione di un video allarme precedente non provoca la creazione di un nuovo video. Per ciascun sensore, il cloud mantiene gli ultimi dieci videoallarmi. Ogni volta che si visualizza un videoallarme, quest'ultimo viene scaricato dal cloud sul dispositivo su cui è installata l'app, e il numero massimo di video disponibili è limitato dalla capacità di memorizzazione del dispositivo. Per accedere ai video allarmi scaricati, premere il pulsante  $\ddot{P}$ .

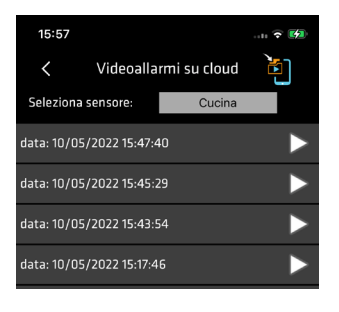

VideoTauro Bus MANUALE DI INSTALLAZIONE

**COMBIVOX** 

#### 6. SEGNALAZIONE DI TAMPER, ACCECAMENTO PIR E ACCECAMENTO CAMERA

Il rilevatore dispone di un interruttore meccanico di tamper che segnala la manomissione in caso di rimozione del coperchio frontale (antiapertura). La funzione di antistrappo, a protezione di qualsiasi tentativo di rimozione/asportazione del rivelatore, è assicurata dalla connessione su BUS 485 con la centrale che, attraverso lo scambio dei dati continuo, ne verifica il corretto funzionamento dello stesso. In caso di assenza di connessione dati con il rivelatore, la centrale fornisce una segnalazione di manomissione. Il rilevatore, inoltre, è dotato di un circuito di rilevazione di tentativi di accecamento sulla sezione IR (antimask). Il circuito di antimask infrarosso attivo è costituito da un ricevitore e due trasmettitori posizionati a protezione della lente, che rileva ostacoli (nastro adesivo e quasi tutte le vernici) posizionati a non più di 1/2 cm dalla stessa. Quando il sensore rileva un ostacolo, per un tempo non inferiore a venti secondi, attiva una segnalazione di antimask verso la centrale. Durante la condizione di antimask il led rosso e giallo sul dispositivo, se abilitati, lampeggiano velocemente in modo alternato. La segnalazione di antimask si resetta alla rimozione dell'ostacolo che la ha prodotta.

Il circuito di antimask necessita di una fase iniziale di calibrazione, della durata di circa un minuto, che avviene durante l'inizializzazione del sensore alla sua accensione. La calibrazione del circuito antimask, inoltre, si riattiva ad ogni apertura del rivelatore per un tempo minimo di dieci secondi.

Il rilevatore, se in modalità diurna, implementa una procedura di verifica di accecamento/oscuramento/ occultamento della telecamera. L'algoritmo estrae il valore medio e la deviazione standard della luminosità per un singolo frame, successivamente verifica che questi siano nel range di normale funzionamento. Un valore medio della luminosità troppo grande indica un abbagliamento (e.g. tramite laser), mentre uno troppo basso un oscuramento (e.g. obiettivo della telecamera coperto da nastro isolante). Infine, una deviazione standard della luminosità del frame troppo bassa indica la presenza di una superficie uniforme che copre buona parte del campo visivo della telecamera. Il controllo viene iterato ogni 2 secondi e la segnalazione d'accecamento viene generata dopo 10 frame accecati (cioè la camera è stata accecata per 20 secondi circa). La segnalazione viene rimossa dopo 10 frame non accecati (la camera non è stata più accecata per 20 secondi).

#### 7. SEGNALAZIONI LUMINOSE

Il rivelatore dispone di un LED RGB in grado di generare diversi colori con le funzioni di seguito indicate:

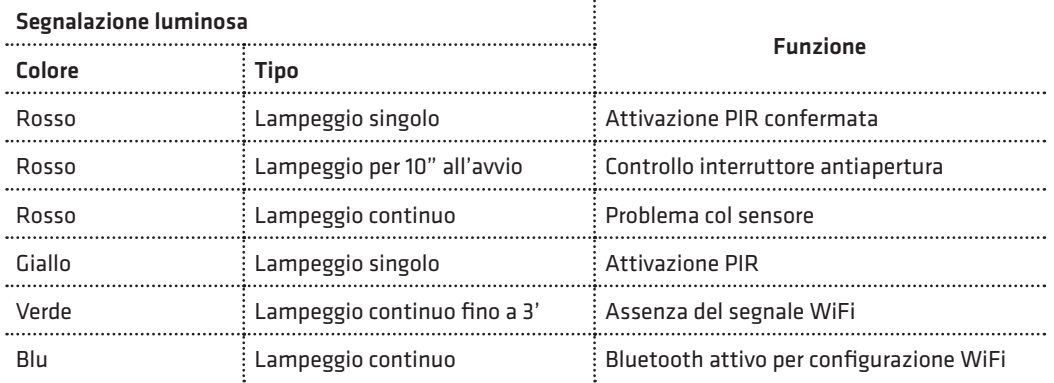

**COMBIVO** 

VideoTauro Bus MANUALE DI INSTALLAZIONE

#### 8. VERIFICA DI FUNZIONAMENTO

Dopo aver memorizzato il sensore sulla centrale di allarme, attraverso il codice seriale univoco a otto caratteri, e averlo configurato secondo quanto riportato nei paragrafi precedenti, è possibile verificarne il funzionamento. Una volta alimentato il sensore e richiuso il coperchio frontale, attendere che quest'ultimo completi la fase di inizializzazione (della durata inferiore a un minuto circa) durante la quale il dispositivo esegue la calibrazione del circuito antimask.

La fase di inizializzazione del sensore ha inizio non appena si chiude, tramite coperchio, l'interruttore di antiapertura, ed è indicata da un'iniziale segnalazione luminosa intermittente rossa seguita da una gialla. L'inizializzazione è interrotta se, nel frattempo, si riapre il contatto di antiapertura (lampeggio rosso) per poi riprendere alla sua successiva richiusura.

Al termine della fase di inizializzazione, è possibile verificare l'attivazione del sensore muovendosi nell'area di copertura del dispositivo e verificarne il funzionamento attraverso le spie led di segnalazione. Per verificare che il sensore sia connesso al Cloud, accedere all'App Simplya Cloud, entrare nell'impianto desiderato e, infine, in "Sensori video". A questo punto, verificare che il nome del sensore appaia nella lista e che il rispettivo riquadro sia illuminato di verde.

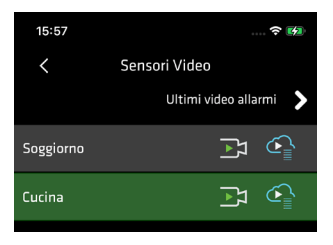

#### 9. RISOLUZIONE PROBLEMI

- Dopo l'installazione e la calibrazione dell'antimask (lampeggio rosso seguito da lampeggio giallo più lungo), nel testare il PIR (persona in movimento di fronte il sensore) il led RGB si accende di giallo e, dopo circa 10 secondi, inizia a lampeggiare di rosso.
	- o Questo evento indica che uno dei due microcontrollori presenti nel sensore non funziona correttamente. Provare a resettare manualmente il sensore premendo il pulsante "RESET" (l'unico pulsante) presente sulla scheda. Se la situazione si ripete, contattare l'assistenza Combivox.
- Dopo l'installazione e la calibrazione dell'antimask (lampeggio rosso seguito da lampeggio giallo più lungo), il sensore non appare tra i sensori video nell'app Simplya Cloud, o appare in un riquadro grigio. o Eseguire i seguenti controlli nell'ordine indicato:
	- 1. Controllare che il sensore sia stato correttamente programmato nella centrale tramite software CombiTec (effettuare la lettura della programmazione).
	- 2. Verificare che la comunicazione con la centrale stia funzionando correttamente usando il "Pannello di test" dell'app CombiTec. Se la comunicazione non supera il 40%, allora c'è un problema sul BUS 485 (cavi danneggiati, cavi invertiti (A e B), etc.).
	- 3. Verificare che il sensore sia collegato alla rete WiFi impostata: nessun lampeggio blu o verde. Se il sensore iniziare a lampeggiare di verde in maniera intermittente, significa che la rete WiFi a cui è collegato non è molto stabile. Tentare di resettare le impostazioni WiFi del sensore tramite pulsante dedicato nell'app Simplya Cloud (vedere prima parte capitolo 4.3). Se la rete è talmente instabile da impedire di effettuare il reset, allora è necessario seguire la procedura di reset tramite bluetooth (vedere seconda parte capitolo 4.3).

VideoTauro Bus MANUALE DI INSTALLAZIONE

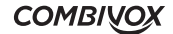

- 4. Provare a riavviare il sensore scollegando e ricollegando il cavo di alimentazione (12 V).
- 5. Se dopo i precedenti tentativi il sensore non appare ancora nell'app Simplya Cloud, o risulta disconnesso, chiamare l'assistenza Combivox.
- Lo streaming non è fluido (meno di 2 fps) e/o la trasmissione del video allarme al Cloud richiede molto tempo.
	- o La rete WiFi a cui è collegata la telecamera sta funzionando a velocità ridotta. Se il problema è frequente, contattare il gestore telefonico.

# 10. CONTENUTO DELLA CONFEZIONE

- sensore Video TauroBUS completo di coperchio, camera e lenti;
- vite per il blocco cover;
- n.2 tasselli con viti per il fissaggio del sensore.

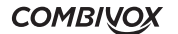

### 11. CARATTERISTICHE TECNICHE

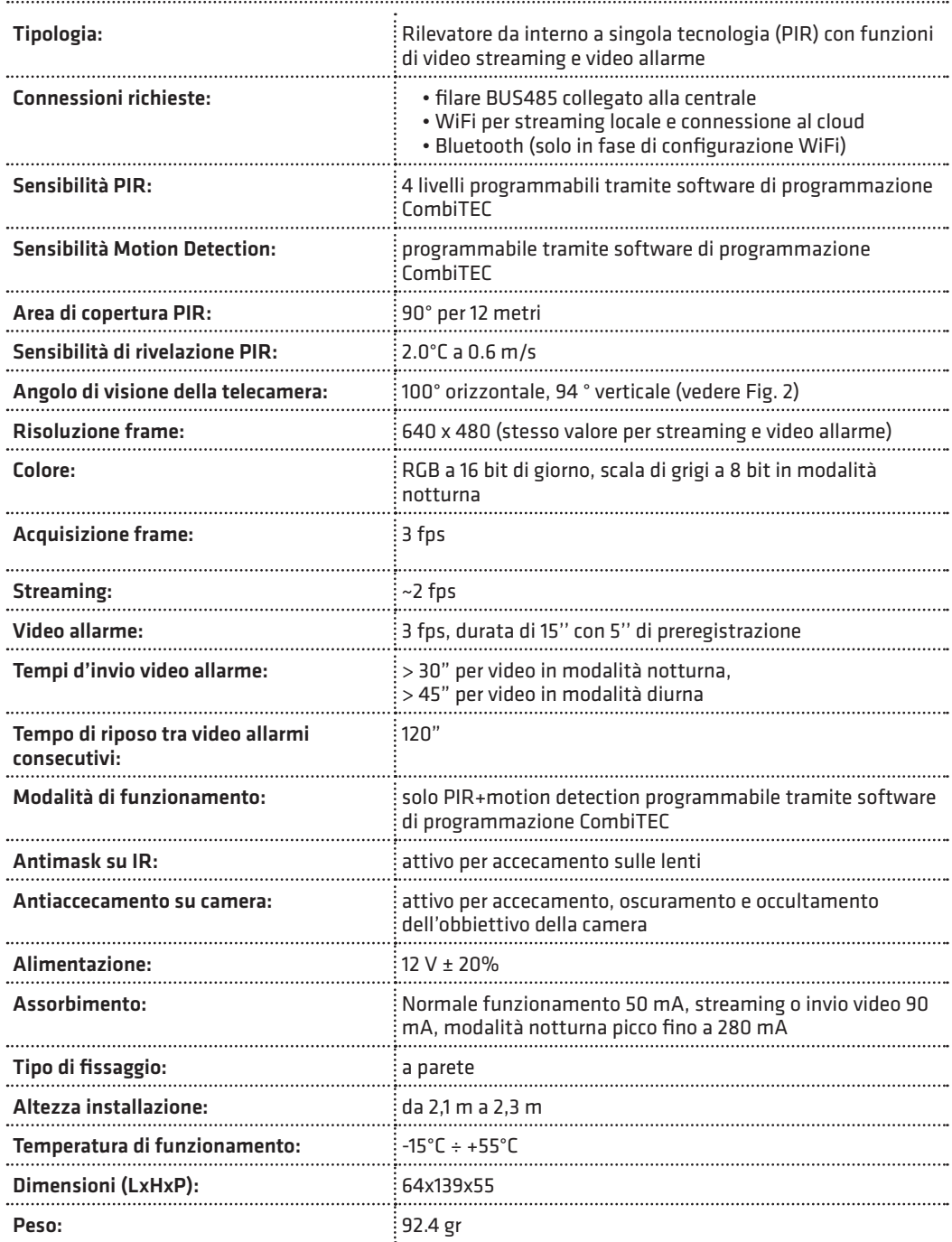

14 VideoTauro Bus MANUALE DI INSTALLAZIONE

**COMBIVOX** 

### 12. CONFORMITÀ DEL PRODOTTO

Il dispositivo è conforme alle seguenti norme:

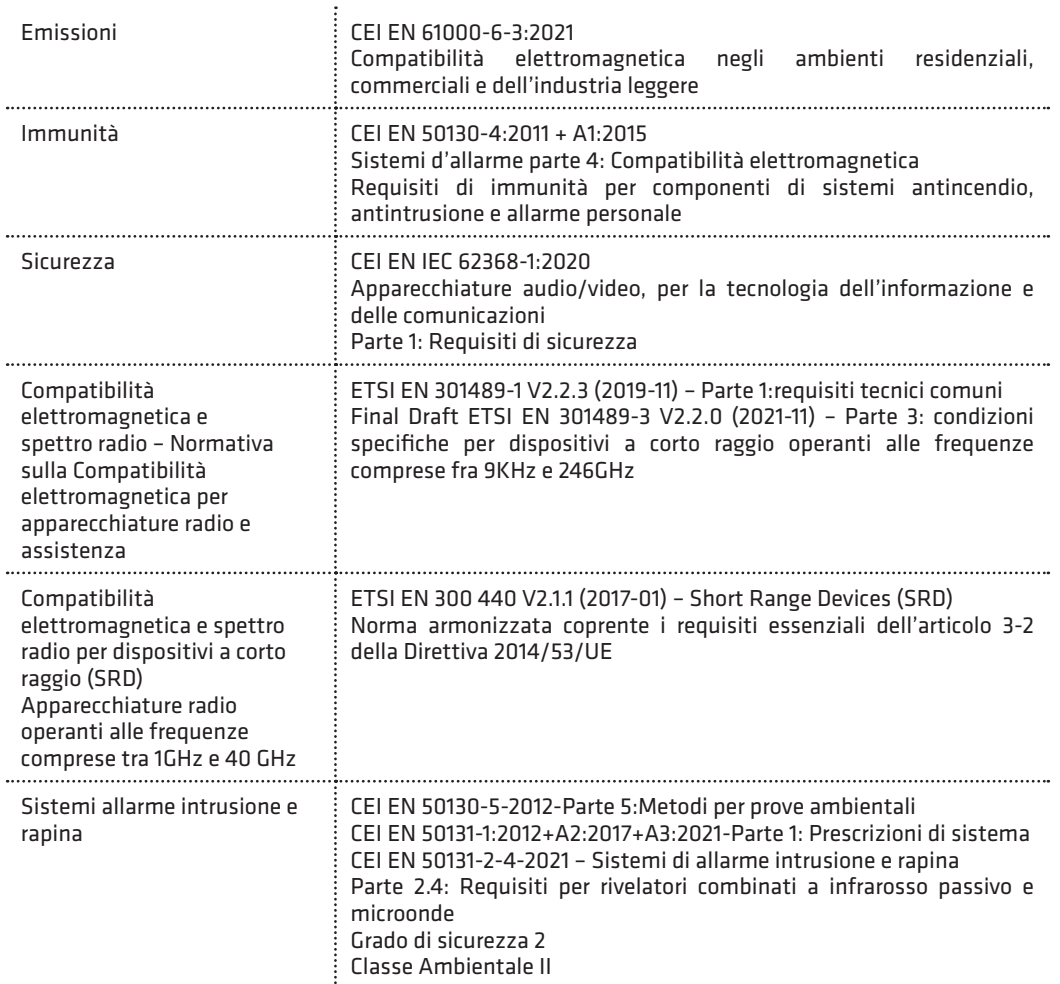

È quindi rispondente ai requisiti essenziali delle seguenti Direttive Europee:

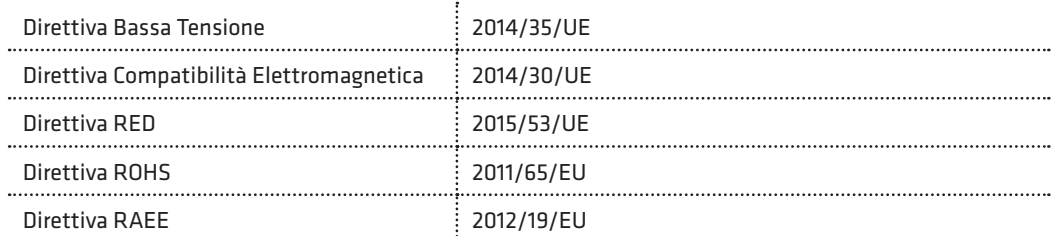

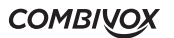

VideoTauro Bus MANUALE DI INSTALLAZIONE

Z.

## **Garanzia limitata COMBIVOX**

COMBIVOX SRL UNIPERSONALE garantisce i propri prodotti privi di difetti nei materiali e nella lavorazione in caso di utilizzo normale per un periodo di 24 mesi dalla data di produzione.

Dal momento che COMBIVOX non installa direttamente il prodotto qui indicato e poiché il suddetto prodotto può essere utilizzato congiuntamente a prodotti non fabbricati da COMBIVOX, la stessa non può garantire sulle prestazioni del sistema di sicurezza in cui viene utilizzato.

Gli obblighi e le responsabilità di COMBIVOX relativamente a questa garanzia sono limitati alla riparazione e sostituzione, a sua discrezione, entro un tempo ragionevole dalla data di consegna, di tutti i prodotti che non rispettano le specifiche. COMBIVOX non fornisce altra garanzia, implicita o esplicita, e non garantisce altresì la commercializzazione o adeguatezza a qualsiasi scopo particolare. In nessun caso COMBIVOX si ritiene responsabile verso l'acquirente o qualsiasi altra persona per eventuali danni conseguenti o accidentali, compresi, senza alcuna limitazione, tutti i danni per perdita di profitti, merci rubate, o richieste di risarcimento da parte di terzi causate da merci non conformi o altrimenti derivate da un'impropria, errata o difettosa installazione ed uso dei prodotti.

Gli obblighi di COMBIVOX non includono per la presente garanzia spese di trasporto o installazione o altre responsabilità per danni diretti o indiretti o consequenziali o per ritardi.

L'acquirente accetta che un sistema d'allarme adeguatamente installato e mantenuto può solo ridurre il rischio di intrusione, furto o incendio, ma non è una garanzia o assicurazione che tali eventi non si verifichino o che non vi saranno per loro conseguenza danni a cose o persone. Conseguentemente COMBIVOX non è responsabile per danni a cose o persone o perdite sulla base dell'affermazione che il prodotto non ha segnalato l'evento.

L'installazione e l'utilizzo del prodotto devono essere consentiti solo a personale autorizzato. In particolare, installazione e programmazione devono seguire correttamente le istruzioni del presente manuale.

ATTENZIONE: a garanzia di un impianto di sicurezza efficiente, è opportuno verificarne periodicamente il corretto funzionamento.

Non disperdere nell'ambiente il dispositivo, tutti i suoi componenti e le batterie esauste, ma smaltirli secondo le direttive locali e nazionali vigenti in materia.

Le batterie devono essere smaltite separatamente dal dispositivo.

Questo prodotto non deve essere smaltito allo stesso modo dei rifiuti domestici, ma deve essere depositato in un centro di raccolta che sia in grado di eseguire operazioni di recupero e riciclaggio.

Le informazioni contenute in questo documento sono proprietà esclusiva della Combivox Srl. Nessuna riproduzione o modifica è permessa senza previa autorizzazione della Combivox Srl. Tutti i diritti sono riservati.

**COMBIVOX** 

VIDEOTAURO BUS - cod.62.210

Combivox ©2022

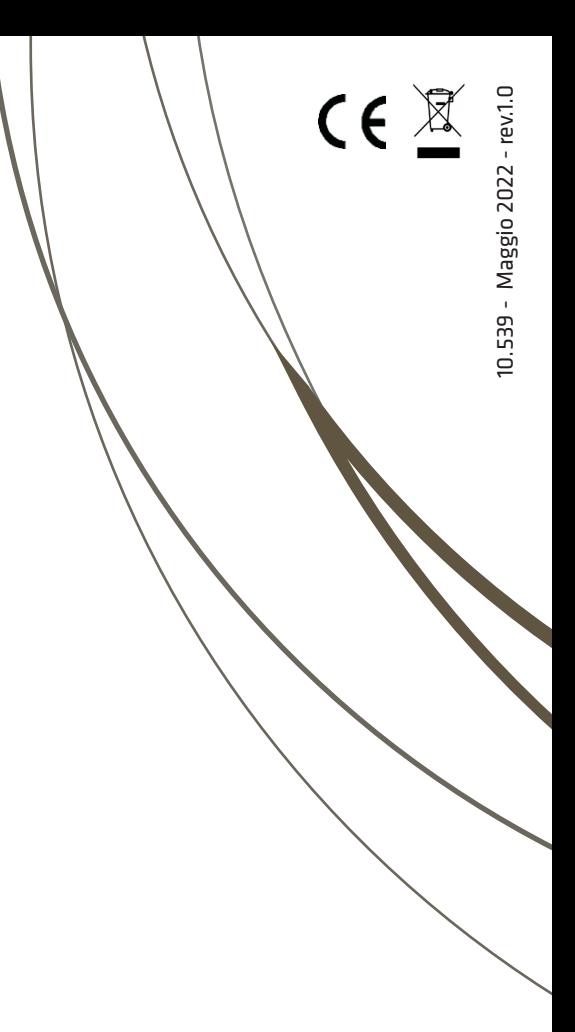

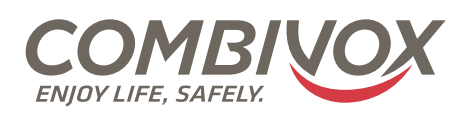

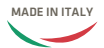

**Combivox Srl Unipersonale** Via Vito Giorgio, lotto 126 - Zona Ind.le 70021 Acquaviva delle Fonti (BA) Tel. +39 080/4686111 (15 linee r.a.) Fax +39 080/4686139 Assistenza tecnica +39 080/4686551 www.combivox.it info@combivox.it